(一)集保憑證安控元件環境檢測工具下載及檢測工具安裝說明1/2 檢測工具僅適用IE環境適用,其他環境可略過本項作業直接下載(二)安控元件安裝即可

步驟一 點選下列聯結下載集保安控元件憑證環境檢測工具ZIP壓縮檔 [【工具】集保安控元件憑證環境檢測工具](https://smart.tdcc.com.tw/pdf/others/a302.zip)ZIP壓縮檔

步驟二 在您的檔案總管或下載資料夾找到a302.zip並點擊解壓縮

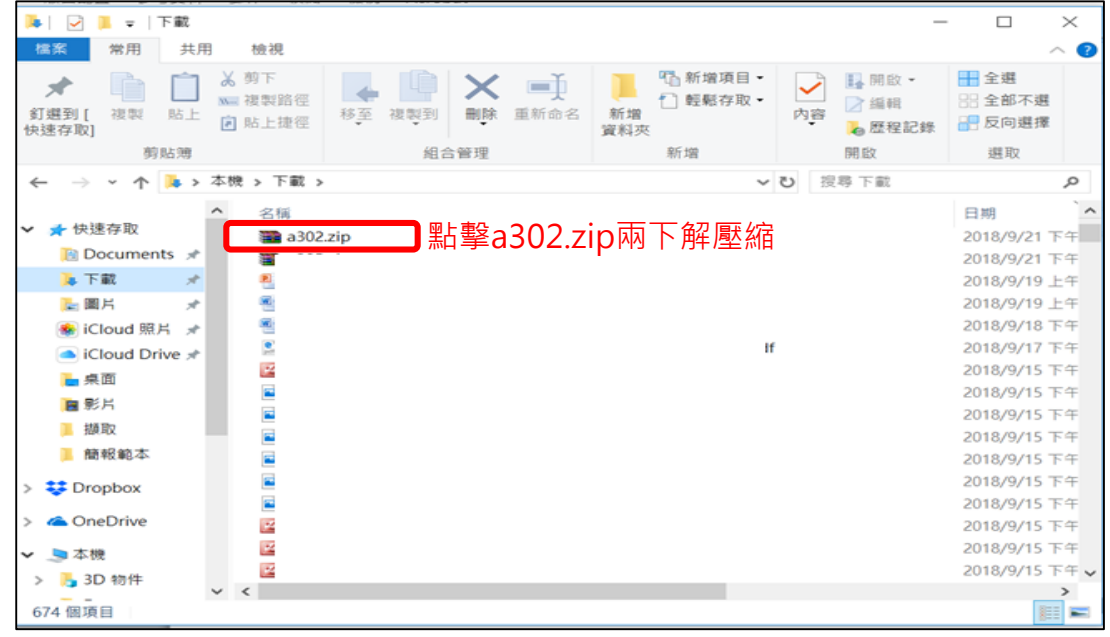

#### 步驟三 點擊執行解壓縮之envSetup.cbo.hta開啟檢測工具應用程式

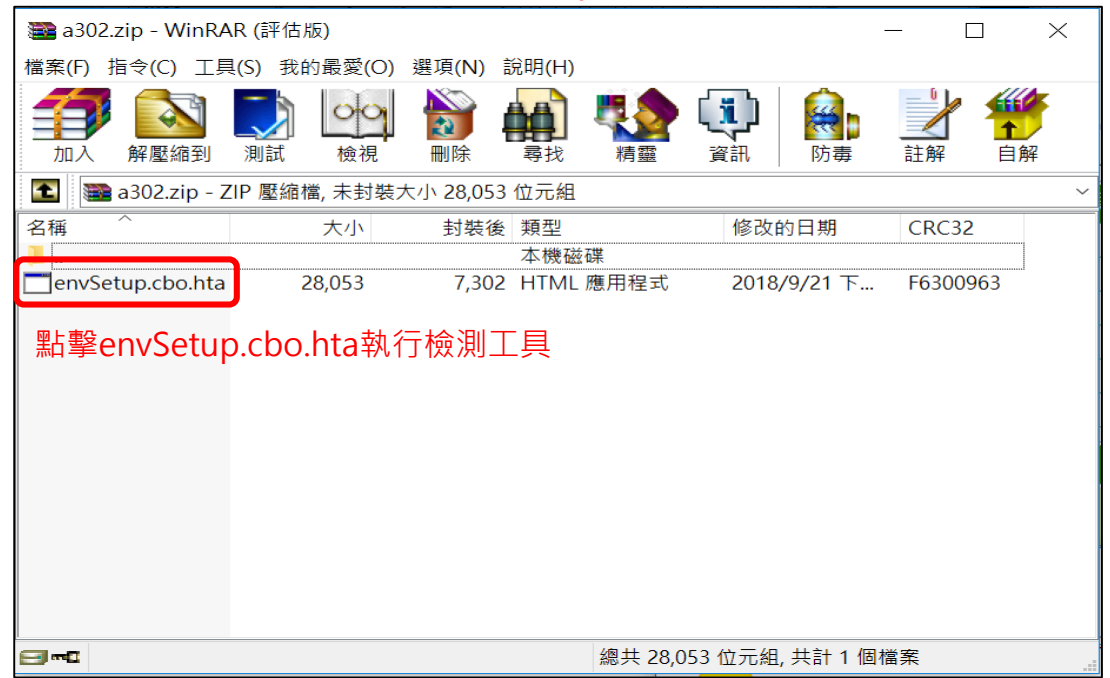

(一)集保憑證安控元件環境檢測工具下載及檢測工具安裝說明2/2

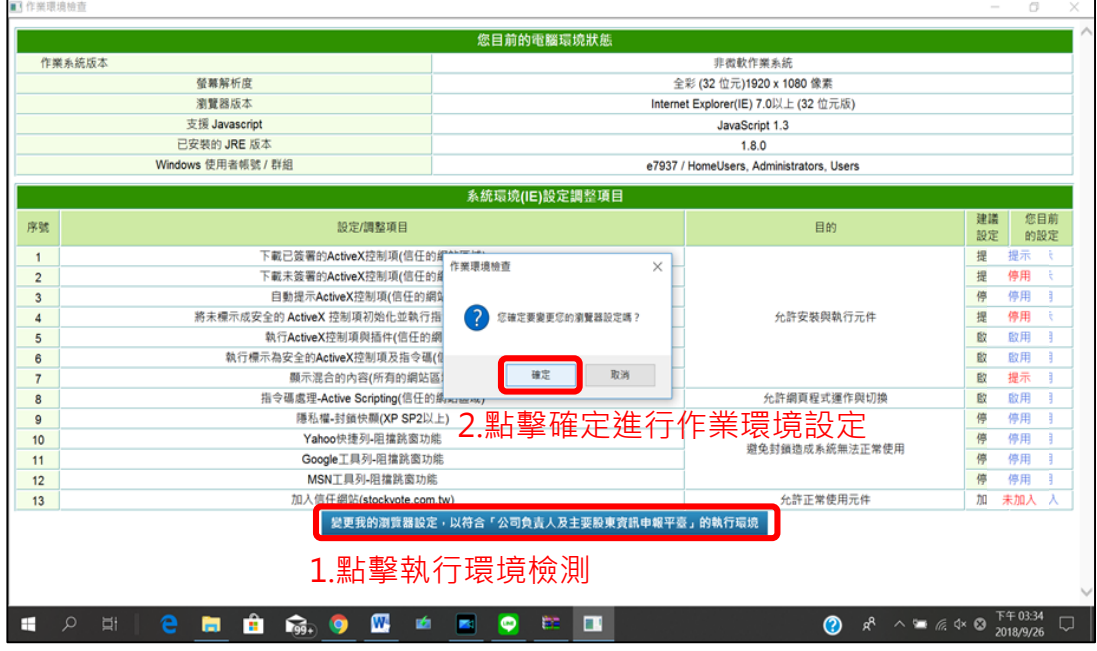

# 步驟五 工具顯示環境設定變更成功,按確定鍵後重啟IE流覽器完成設定

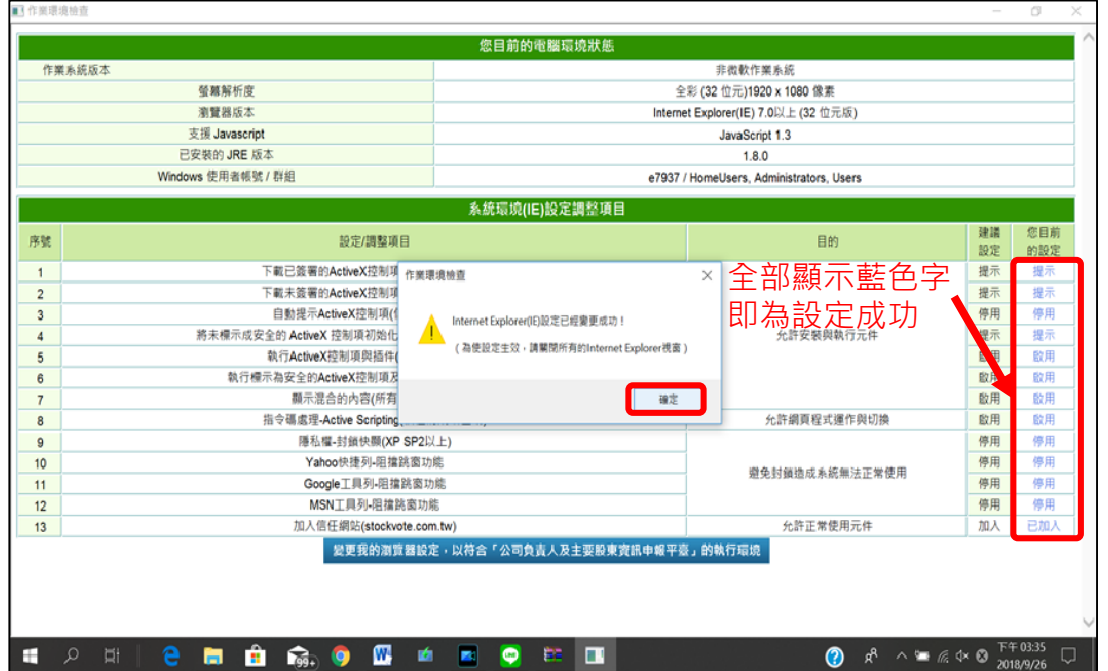

步驟四 點擊工具下方藍色按鈕執行檢測後,按確定鍵變更作業環境設定

# (二)集保憑證安控元件下載及安裝說明1/2

步驟一 點選下列聯結下載集保憑證安控元件ZIP壓縮檔 [【工具】憑證元件手動安裝程式](https://smart.tdcc.com.tw/pdf/others/a305.zip)

步驟二 在您的檔案總管或下載資料夾找到a305.zip並點擊解壓縮

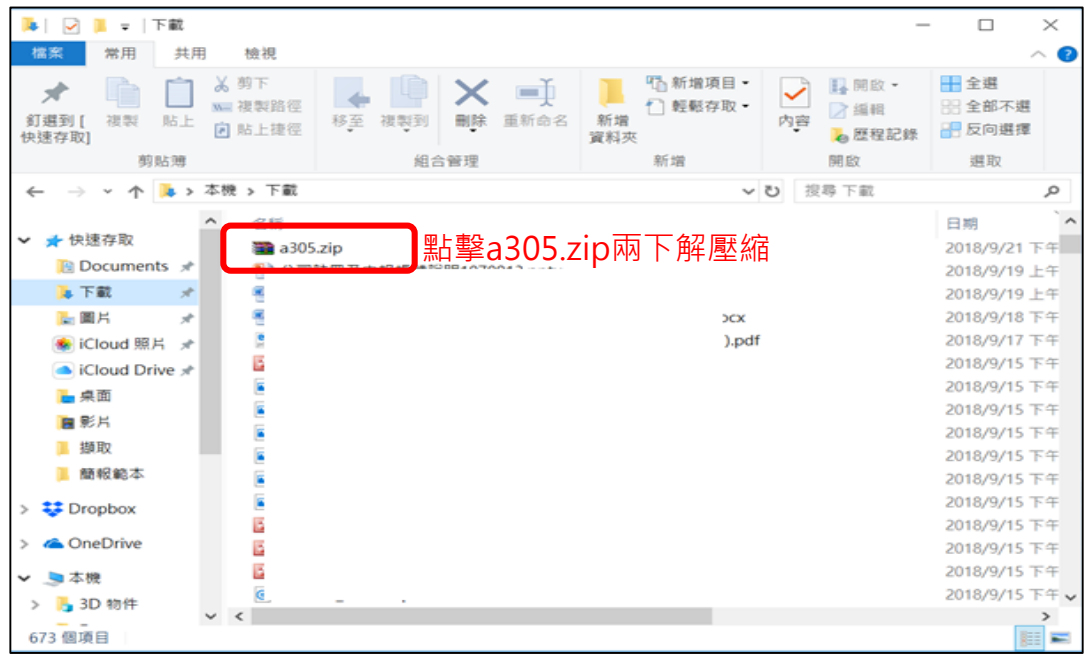

### 步驟三 點擊執行解壓縮之集保安控中介元件.exe開啟安裝應用程式

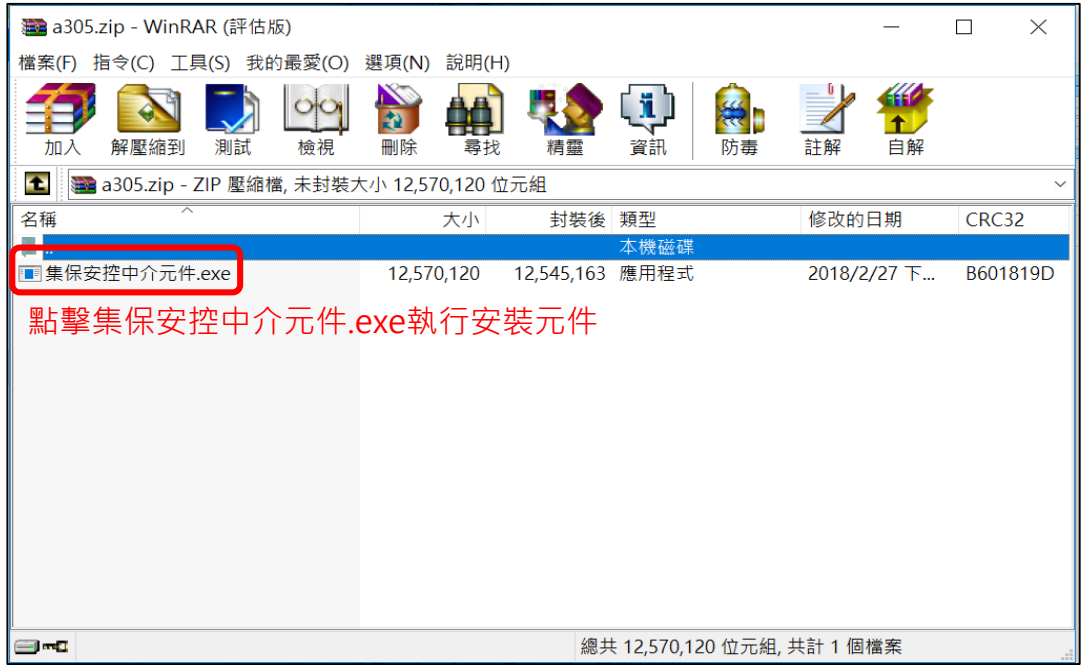

(二)集保憑證安控元件下載及安裝說明2/2

步驟四 點擊安裝按鈕執行安控中介元件安裝檔安裝精靈

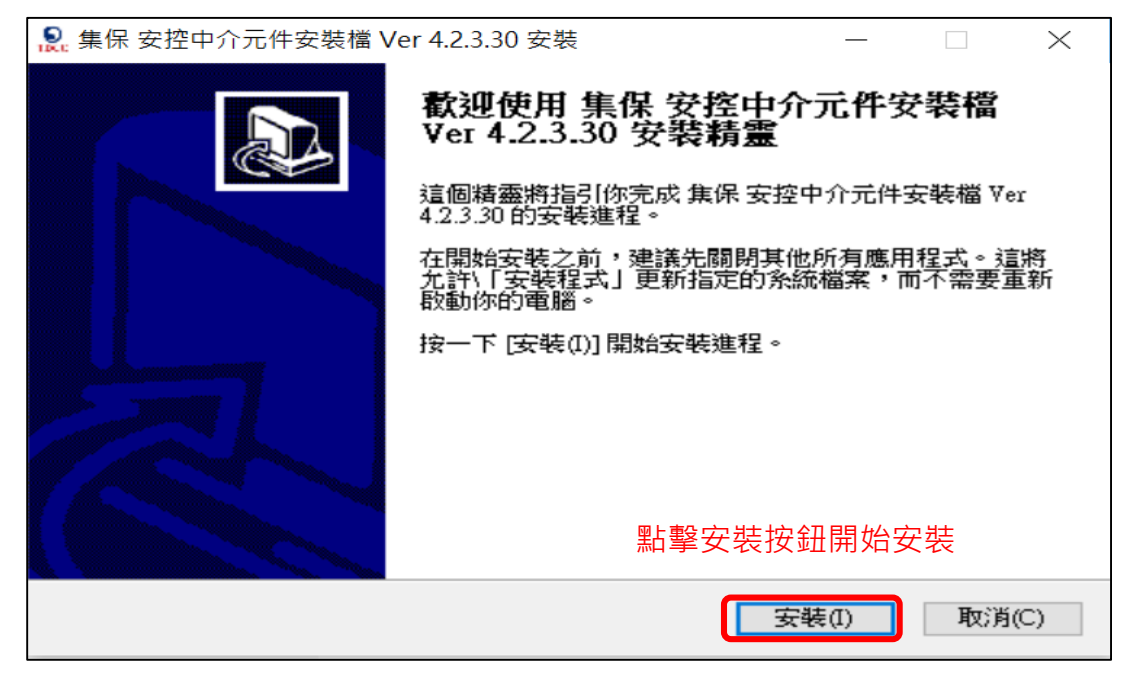

#### 步驟五 安裝精靈自動安裝完成後點擊完成按鈕完成安裝

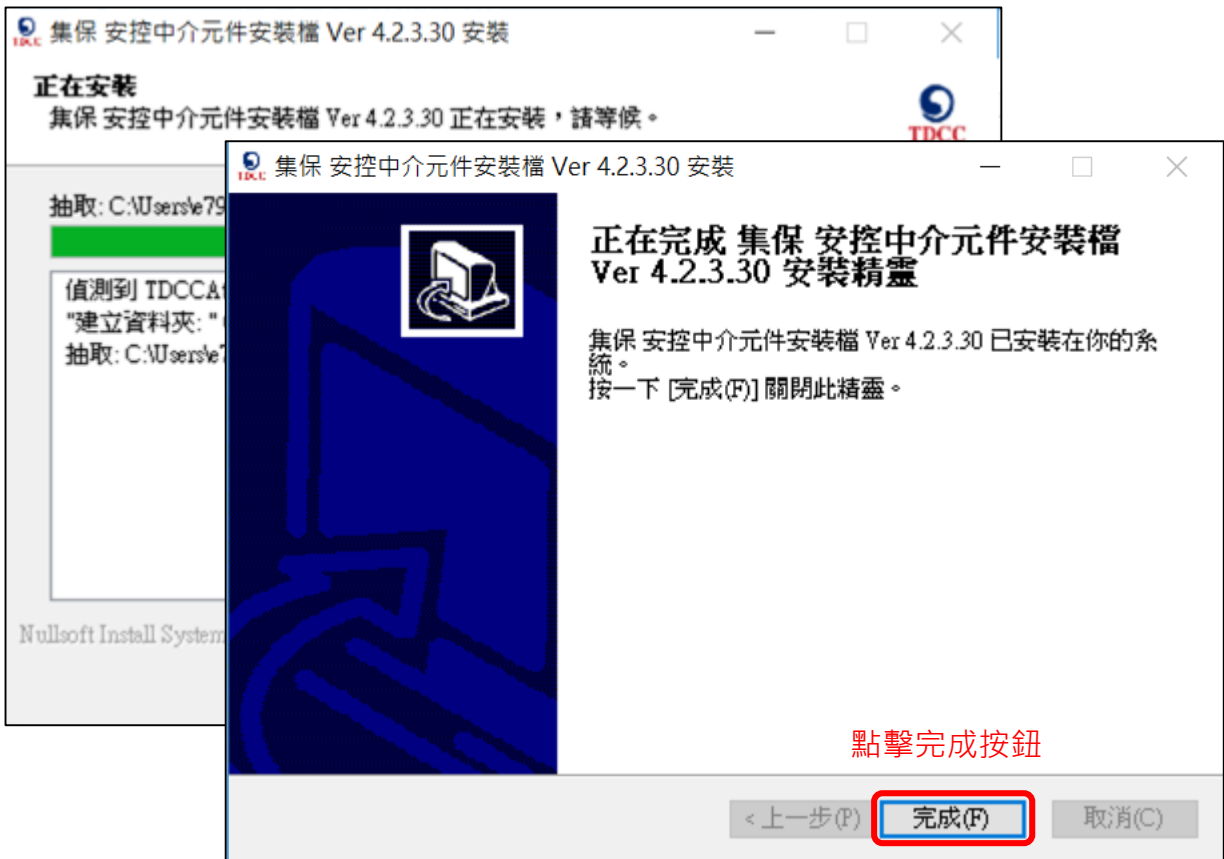